Karlen Communications

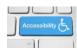

## Alt Text on Images in Word

To add Alt text to an image in Word:

- 1. Select the image.
- 2. Press the AppKey to open the context menu.
- 3. Choose Format Picture and press Enter. The keyboard command is letter 0.
- 4. The Format Picture Pane opens to the right of the document.
- 5. Your focus is in the Format Picture Pane.
- 6. Your focus is on the Effects tab.
- 7. Press Shift + Tab to move up one level and then Right Arrow to Layout Options.
- 8. Press Tab to move into Layout Options.
- 9. Press the Down Arrow to Alt Text and then press Enter.
- 10. The options for Alt text open.
- 11. Tab to the Description edit area.
- 12. Generally I don't add Title text to an image.
- 13. Type in the Alt text for the image.
  - a. You can select the text and use Ctrl + C to copy it and use it for the caption if you want.
- 14. Close the Format Picture Pane by pressing Ctrl + Spacebar, C for the context menu, Close.

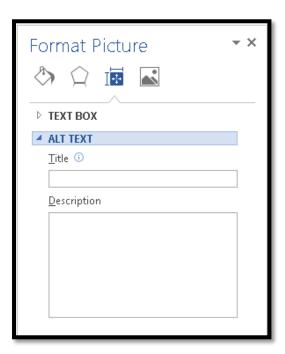

Figure 1 Layout options in Format Picture Pane with Alt text area showing.

Find more how to documents on the <u>Karlen Communications Handouts</u> web page.